<span id="page-0-0"></span>**How to: trng\_server**

#### **REVISION HISTORY**

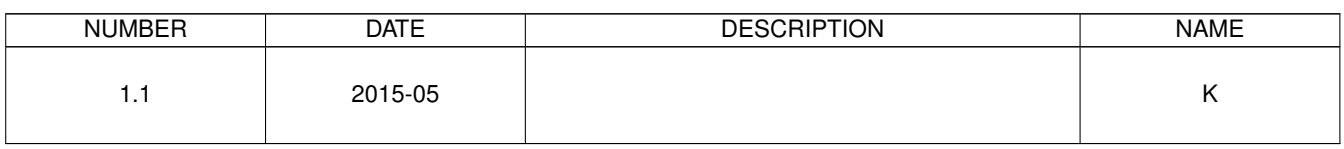

# **Contents**

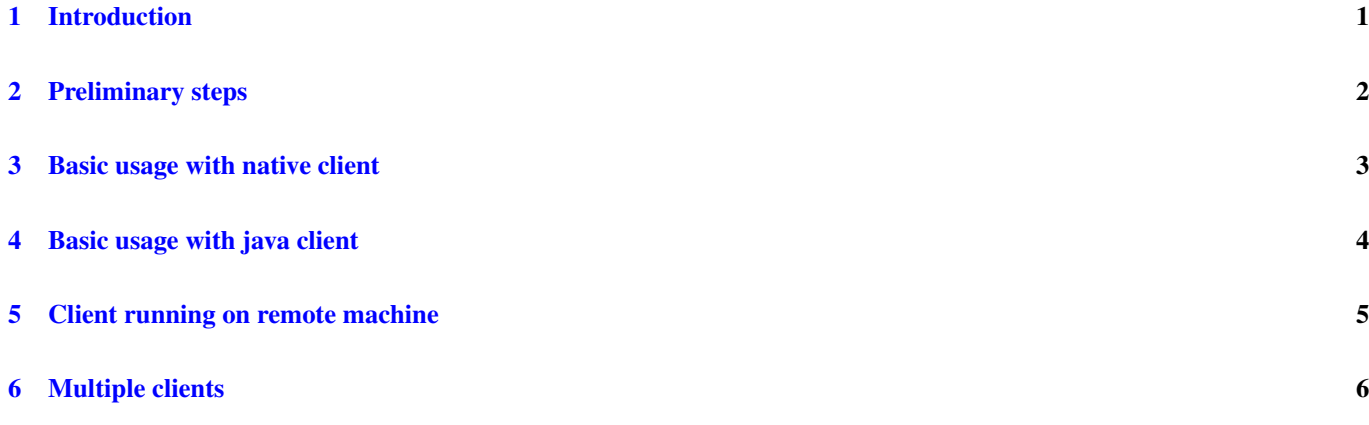

## <span id="page-3-0"></span>**Introduction**

trng\_server is a simple command line program to get random data from Kidekin TRNG. Its command line arguments are fully specified in [trng\\_server.pdf.](#page-0-0) As trng\_server is not very useful by itself, this document explain how to use it in conjunction with trng\_client. Command line arguments for trng\_client are fully specified in [trng\\_client.pdf.](#page-0-0) Before trying out this guide it is strongly recommended to try [how\\_to\\_trng\\_capture.pdf,](#page-0-0) it is simpler.

## <span id="page-4-0"></span>**Preliminary steps**

The following steps are needed before attempting any of the other procedures.

- 1. Unzip the software package in a location where you have write permission
- 2. Plug in Kidekin TRNG
- 3. Open a console
- 4. Change directory to the location of the executables
	- a. Windows: application\_notes\_software\ftdi\_d2xx\trng\_client\_server\build\_dir
	- b. Linux (FTDI proprietary driver): application\_notes\_software\ftdi\_d2xx\trng\_client\_server\build\_dir\_linux
	- c. Linux (libftdi):
		- i. application\_notes\_software\ftdi\_d2xx\trng\_client\_server\build\_dir\_linux2
		- ii. sudo apt-get install libftdi1

On Window the executable should run on any system with FTDI driver installed. On Linux, if none of the executables run, you need to rebuild them from source.

BUILDING LINUX EXECUTABLE WITH PROPRIETARY DRIVER

- a. Change directory to application\_notes\_software\ftdi\_d2xx\trng\_client\_server\
- b. sudo apt-get install libusb-1.0-0-dev
- c. Download and install Boost (the build script assume Boost 1.57.0 installed in /usr/local/lib)
- d. If you have a different version of Boost or it is in a different location, adapt build.sh
- e. ./build.sh

The FTDI library requires GLIBC 2.2.5. It should be possible to use it on systems with other GLIBC versions but that's fairly involved in beyond the scope of this document. Building with libftdi (open source library) is way easier.

BUILDING LINUX EXECUTABLE WITH LIBFTDI OPEN SOURCE DRIVER

- a. Change directory to application\_notes\_software\ftdi\_d2xx\trng\_client\_server\
- b. sudo apt-get install libftdi1
- c. Download and install Boost (the build script assume Boost 1.57.0 installed in /usr/local/lib)
- d. If you have a different version of Boost or it is in a different location, adapt build.sh
- e. ./build.sh

# <span id="page-5-0"></span>**Basic usage with native client**

This chapter explains how to connect a single native client running on the same machine as the server. SINGLE MACHINE USAGE:

- <span id="page-5-1"></span>1. launch the server on an available port:
	- a. Windows: trng\_server 1234
	- b. Linux: sudo ./trng\_server 1234
- 2. Open a second console
- 3. Change directory to the location of the executables
- 4. launch the client with local host as address and on the same port as the server
	- a. Windows: trng\_client 127.0.0.1 1234
	- b. Linux: ./trng\_client 127.0.0.1 1234
- 5. At the client's prompt, type "2" to request the creation of a file with 2 MB of random data
- 6. A file "reply\_0.dat" should be created in the same directory as trng\_client

If the port 1234 is not available on you machine, you can try another one, the essential thing is to use the same port for both the server and the client.

## <span id="page-6-0"></span>**Basic usage with java client**

This chapter explains how to connect a single java client running on the same machine as the server. SINGLE MACHINE USAGE WITH JAVA CLIENT:

- 1. Make sure your computer has java installed.
	- a. You an check in a console by typing "java -version".
	- b. If necessary, install Java Runtime Environment (JRE).
- 2. Follow the procedure [Single machine usage,](#page-5-1) but at step 4 invoke the java version of the client:
	- a. java TrngClient 127.0.0.1 1234

## <span id="page-7-0"></span>**Client running on remote machine**

This chapter explains how to connect a single client running on a different machine than the server. The procedure is the same as [Single machine usage](#page-5-1) however in practice it involves a bit of network setup too. Network configuration is a vast subject so this section does not provide an exhaustive guide but rather few steps which may hep you to sort things out.

This procedure assume two machines connected to the same WIFI router.

#### REMOTE CLIENT CONNECTION:

- 1. Make sure the procedure [Single machine usage](#page-5-1) work on the server machine. Let the trng\_server running.
- 2. Get the IP address of the server machine:
	- a. Windows:
		- i. type ipconfig in a console
		- ii. look for the entry corresponding to the connection with the WIFI router. For example "Wireless LAN adapter Wi-Fi:".
		- iii. note the corresponding IP address. For example " IPv4 Address. . . . . . . . . . . : 192.168.0.36".
	- b. Linux: similar appraoch as in Windows. Command: ip addr show
- 3. On the client machine:
	- a. Make sure that you can ping the server machine: ping <IP address>
	- b. Launch trng\_client with the server's IP and the same port number as before.
	- c. Type 1 at trng\_client's prompt to do a quick check of the connection. If nothing happens after 10s it is likely that there is a network setup problem.

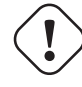

#### **About trng\_client's prompt**

trng client always display the prompt no matter if it can connect or not to the server (because it does not try before really having to).

## <span id="page-8-0"></span>**Multiple clients**

This chapter explains how to connect multiple client to a single server. The procedure is the same as [Single machine usage,](#page-5-1) just start as many client as you which, possibly on diffrent machines. trng\_server is not handling multiple connections in parallel, but it process requests quickly therefore it is able to serve several clients one after another. Of course that cannot scale to a high number of clients, trng\_server is not meant to be a public server, it should be used within private networks.

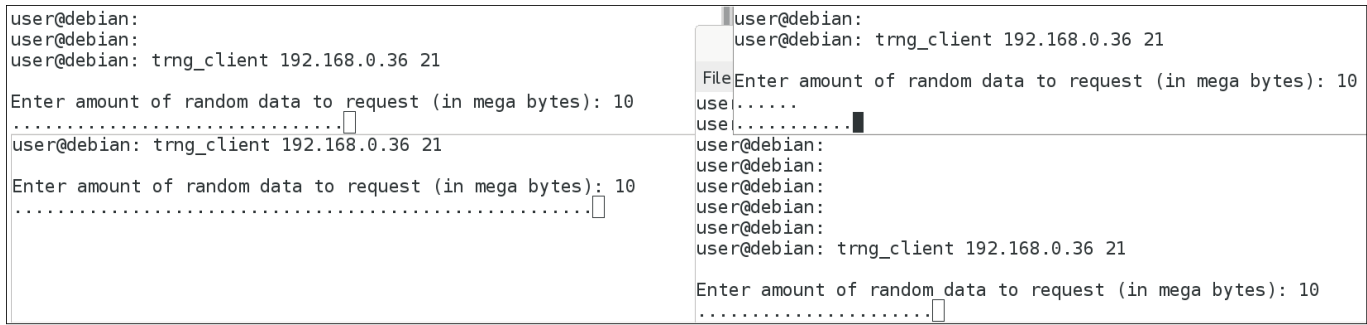

Figure 6.1: Several trng\_client instances accessing the same trng\_server in parallel

#### **About multiple connections**

Each client is getting different random numbers therefore trng\_server bandwidth is divided among all connected clients.

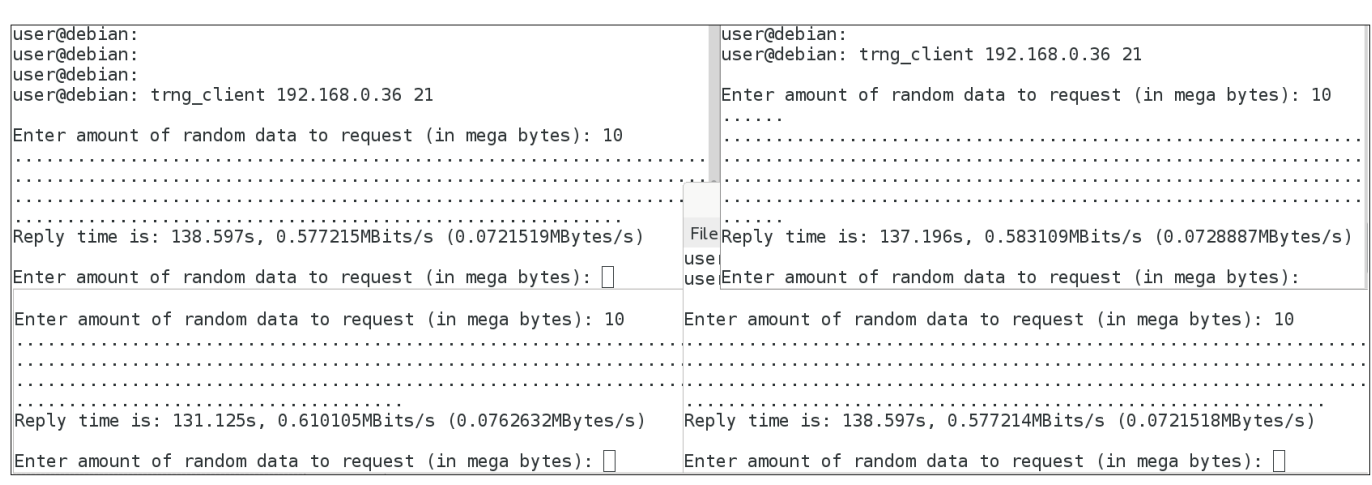

Figure 6.2: Bandwidth is equally divided between each client